### General End User Guide

# **5.1.20 Subject Results** → **Subject Summary**

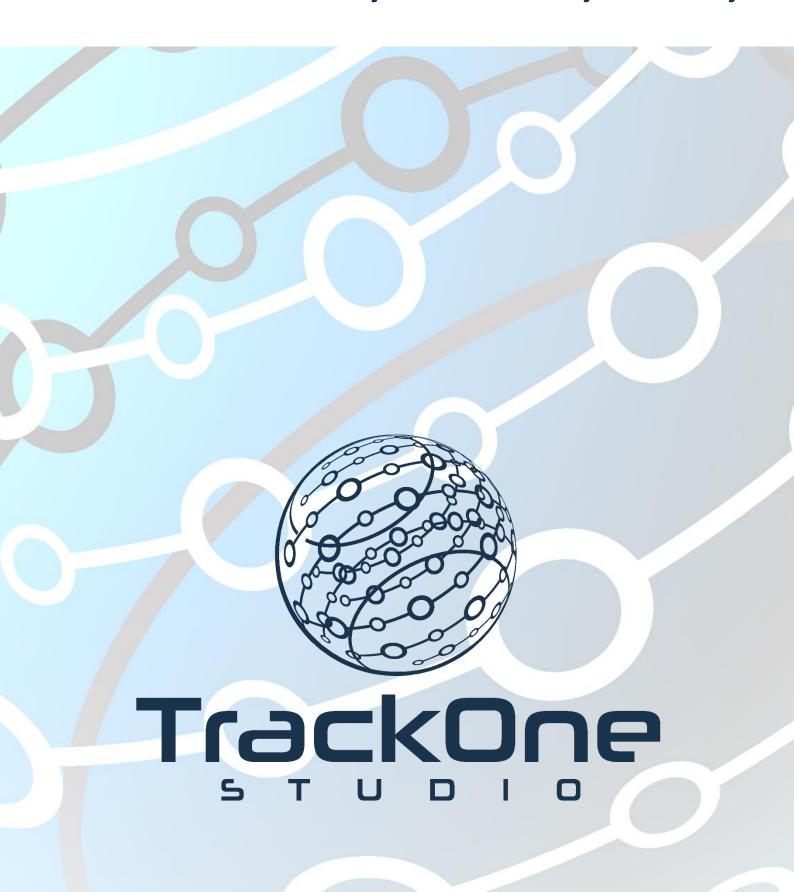

This document will assist you in navigating through the Learning Analytics Suite as both an Administrator, and as a set user type with fewer permissions enabled in their setup, ie. Staff or Student. Please carefully review all instructions set out in the Help Documentation made available.

If you require further expansion or assistance at any point in the document, please do not hesitate to contact TrackOne Studio Support through the Help Desk by sending an email to helpdesk@trackonestudio.com.

### Introduction to Subject Results

The Subject Results area contains an academic summary of students in a particular subject.

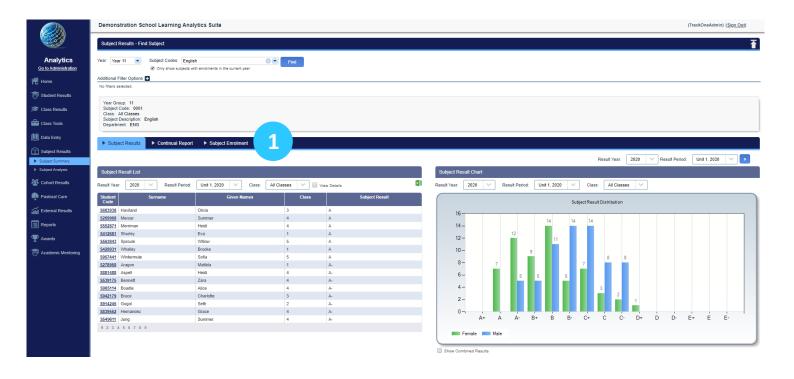

 The blue menu bar enables the user to move between areas without changing the subject. The left-hand links are the components within Subject Summary.

### **Subject Summary**

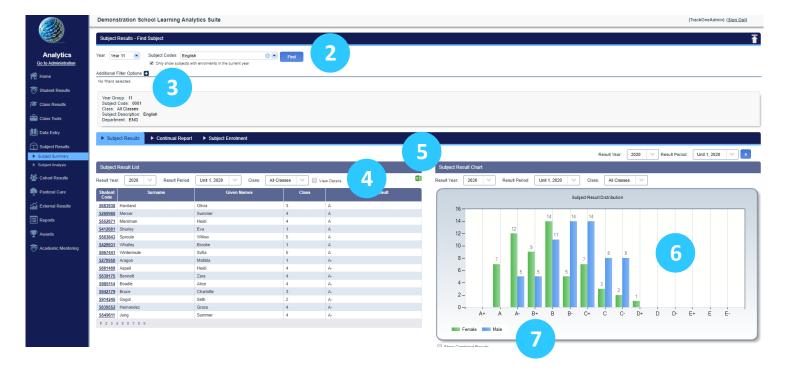

2. Select the Year Level and Subject, then click Find.

**Note:** By default, the drop-down will only display subjects with enrolments in the current year. If there has been a change in subject codes and the user is searching for a historical subject, untick 'Only show subjects with enrolments in the current year' (located under the drop-down menu). This will ensure that all subject codes are available in the list.

- 3. There is the option to filter the students (by sex, House, etc.) Click the '+' icon next to **Additional Filter Options** to expand the menu.
- 4. The subject results for the chosen result period will be listed. Tick **View Details** to reveal the students' sub-criteria and behavioural results.
- 5. These results may be exported out into Excel.
- 6. The result distribution for the chosen result period will be shown. Hover the mouse over a bar to view the students within it. Click on the bar to reveal the students' details below.
- 7. There is the option to view combined results or results broken down by sex.

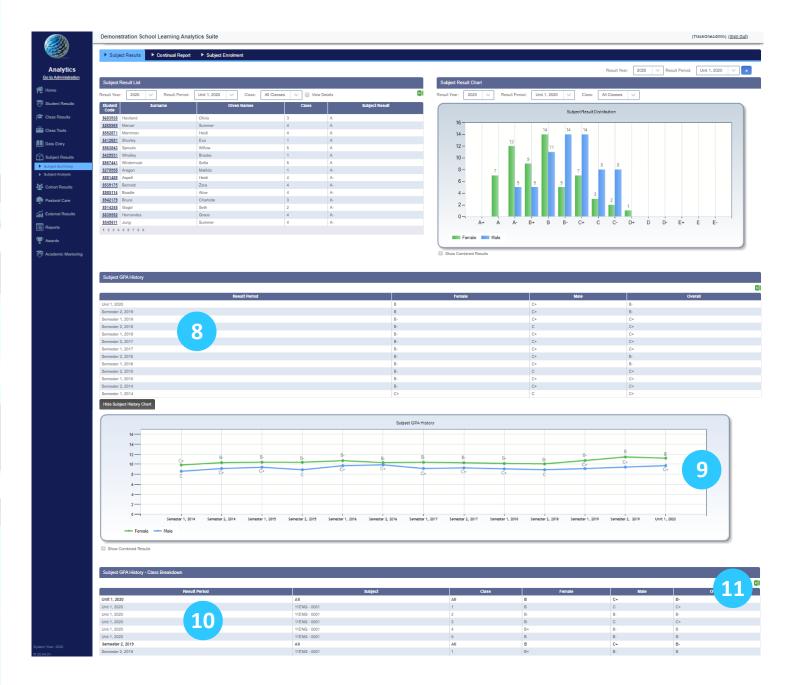

- 8. The subject GPA History is provided for all available result periods. This enables the user to view the subject results for each cohort.
- 9. The subject GPA history is then shown as a line chart. Females are represented by the green line, whilst males are shown by the blue.
- 10. The subject GPA history is then broken down by class.
- 11. These results may be exported out into Excel.

## **Subject Enrolment**

The **Subject Enrolment** page contains current and historical enrolment data for the chosen subject.

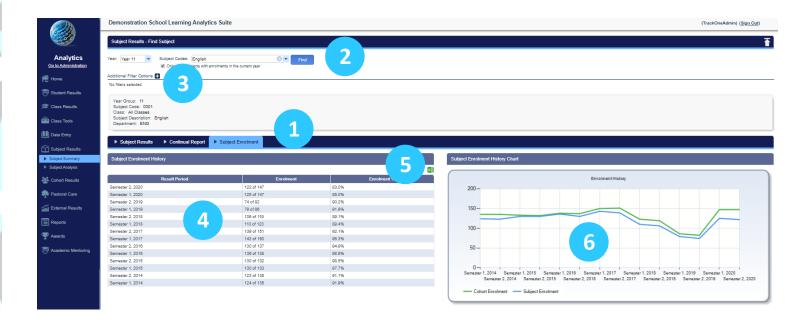

- 1. Use the blue menu bar to move to **Subject Enrolment**. As the blue menu bar has been used, the subject will remain the same.
- 2. If the user wishes to view a new subject, use the drop-down menu at the top of the page.

Note: By default, the drop-down will only display subjects with enrolments in the current year. If there has been a change in subject codes and the user is searching for a historical subject, untick 'Only show subjects with enrolments in the current year' (located under the drop-down menu). This will ensure that all subject codes are available in the list.

- 3. There is the option to filter the students (by sex, House, etc.) Click the '+' icon next to **Additional Filter Options** to expand the menu.
- 4. The **Subject Enrolment History** table shows the number of students enrolled in the subject in all available result periods.
- 5. There is the option to export this information out into Excel.
- 6. This **Subject Enrolment History** is then illustrated on a line graph, with the subject enrolment shown in blue and the cohort enrolment in green.